# **Instructions for Transaction and Connectivity Testing**

Transaction testing at BCBSNC is a two phase process. The first phase tests the EDI transaction for HIPAA X12 compliance (syntax and structure). The second phase tests EDI connectivity.

Before any testing can begin, the Electronic Solutions (eSolutions) Production Support team must have a Trading Partner Agreement (TPA) signed by the trading partner, and at least one Electronic Connectivity Request (ECR) form signed by the provider.

A trading partner is defined as the entity that will be transmitting the transactions directly to Blue Cross and Blue Shield of North Carolina.

After eSolutions Production Support has received the TPA and ECR, the trading partner will be registered to test for compliance. Based on the information contained in the TPA and ECR, the trading partner will be set up in the BCBSNC Community Testing Portal, a web-based application maintained by Edifecs. The trading partner will be notified once the testing set up has been completed and may begin testing at that time.

If testing does not begin within 30 days of notification, the testing account will be disabled and the TPA and ECR will be destroyed. If the trading partner wished to proceed, they will need to submit a new TPA and ECR and the process will start over.

### Compliance Testing

A trading partner must be able to send one (1) batch file of no less than 20 claims or inquires, and pass types 1 through 6 of the HIPAA edits. Business Errors and Warnings will not prohibit a move to production.

A batch is defined as all data elements within the ST to SE (Transaction Set) segments.

[To access the BCBSNC Community Portal for compliance testing, point your web browser to](https://sites.edifecs.com/index.jsp?bcbsnc) *https:// sites.edifecs.com/index.jsp?bcbsnc*. To log in, the tester will enter their user name and password in the fields located on the left hand side of the screen. The user name and password will have been provided to the trading partner by eSolutions Production Support.

Once you have logged in, the tester will be on the BCBSNC Community home page. Choose either of the following:

- Select a program from the drop down program menu
- Click the Programs link at the top-left of the page

Once a program has been selected, that program's page will open. Select the validation task from within the program.

On the validation page, select the "Run Test" button to start the Validation Wizard. Follow the instructions within the wizard.

### Viewing Test Results

Test results are posted under the Test Results section of the web page. If the test has failed, the file name is a link that can be selected to view the analysis of your test.

An independent licensee of the Blue Cross and Blue Shield Association ®,SM Marks of the Blue Cross and Blue Shield Association. SM1 Mark of Blue Cross and Blue Shield of North Carolina.

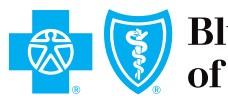

# **Instructions for Transaction and Connectivity Testing**

#### Results Analysis

The analysis page is displayed in "Split" mode by default. By selecting the buttons at the top of the page, the tester can change the information that is displayed.

In split mode, the errors are listed on the top of the page, the data file is displayed. At the bottom left is the Guideline and on the bottom right is the Properties display. The information shown in the Properties display is dependent on the item selected in the Guideline display.

When the tester clicks on an error in the Error display, the element in error is located and displayed in the data window, the appropriate section of the Guideline is highlighted, and the detailed information is displayed in the Properties window.

#### Post Compliance Test

Upon successfully passing Compliance testing without errors, on a file of at least 20 claims or inquiries, the trading partner will receive an e-mail from eSolutions, Production Support verifying that they have passed testing. The eSolutions Production Support analyst will contact the trading partner to coordinate connectivity testing.

### Connectivity Testing

Connectivity testing provides the trading partner an opportunity to upload and download files via the selected connectivity method (currently HTTPS or FTP). To pass this testing, the trading partner must successfully upload a properly structured HIPAA transaction file and download the resulting TA1/997 and Audit report.

The trading partner will be notified once the eSolutions Production Support analyst has set up the trading partner in the test environment. After receiving notification, the trading partner may begin submitting files for connectivity testing.

Once the eSolutions Production Support analyst determines that the trading partner has successfully uploaded and downloaded their files, they will coordinate a production move date with the trading partner.

### Important information Concerning Connectivity Testing

A batch id is what identifies a file when it is in the mailbox (i.e. a file name). Batch ids are used to trigger the appropriate job in the front end systems. Files that are submitted without the proper batch id will not process. Multiple files may be transmitted with the same batch id (P I CEXALL) and they will not over write each other in the mailbox.

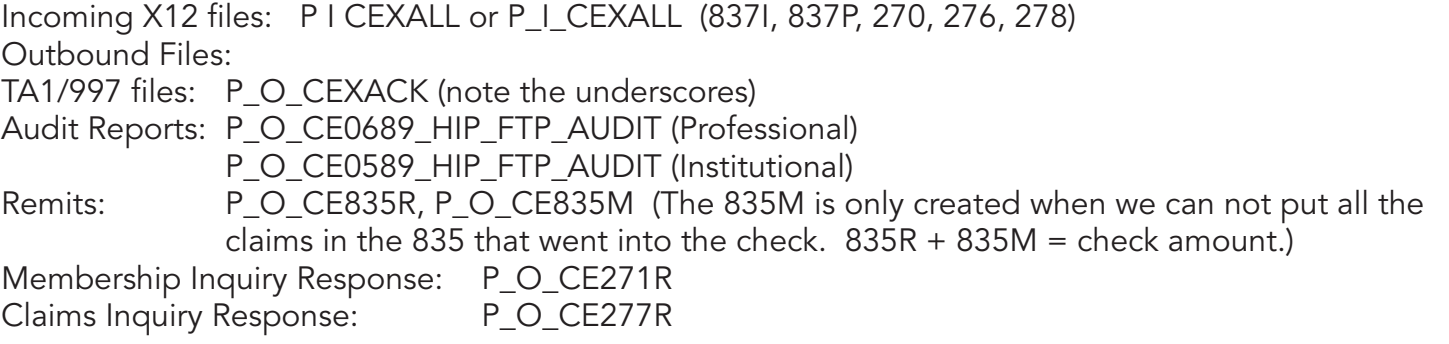

An independent licensee of the Blue Cross and Blue Shield Association ®,SM Marks of the Blue Cross and Blue Shield Association. SM1 Mark of Blue Cross and Blue Shield of North Carolina.

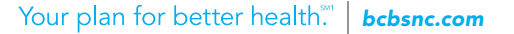

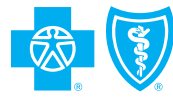

## **Instructions for Transaction and Connectivity Testing**

### Other Information

Batches should be limited to 1000 claims (or inquiries) per ST/SE.

Do not send Zip files as they cannot be processed.

 $ISAO5$  should = '30' ISA06 should = [Trading Partner's Tax ID] ISA07 should = '30' ISA08 should = 560894904 GS02 should be [Trading Partner's Tax ID] GS03 should be 560894904

ISA15 should = P. BCBSNC does not use [T] in any system environment.

For more complete information about the ISA header as well as other loops and segments, please see the BCBSNC Companion Guide located at:

#### *<http://www.bcbsnc.com/providers/edi/hipaainfo.cfm>*

An independent licensee of the Blue Cross and Blue Shield Association ®,SM Marks of the Blue Cross and Blue Shield Association. SM1 Mark of Blue Cross and Blue Shield of North Carolina.

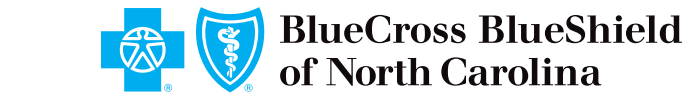